ダウンロードについて(Microsoft Edge)

セットアップしたばかりの PC の場合など、一部環境においてダウンロードをする過程が 複雑です。以下の手順を参考にしてダウンロードをおこなってください。

1. 以下の画面が表示されたら必要な情報を入力して「サインイン」を押します。 ユーザー名:TCU アカウント

パスワード:TCU アカウントのパスワード(ポータルサイトなどと同じ)

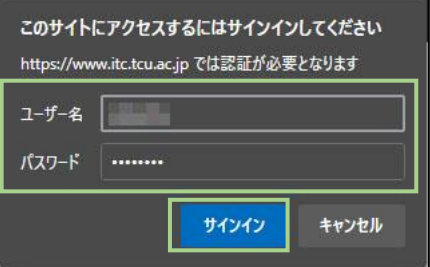

2. 「名前を付けて...」の部分にマウスポイントを当てて、「保存」を押します。

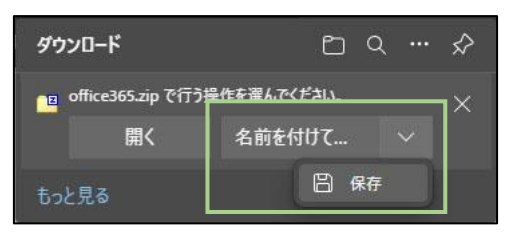

3. 以下のメッセージが表示されたらマウスポインタを文字に重ねます。

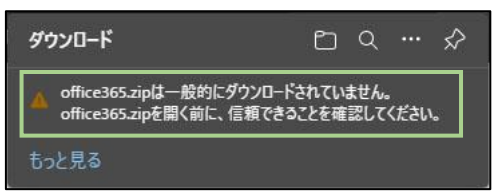

4. 「…」を押します。

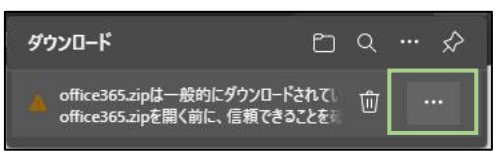

5. 「保存」を押します。

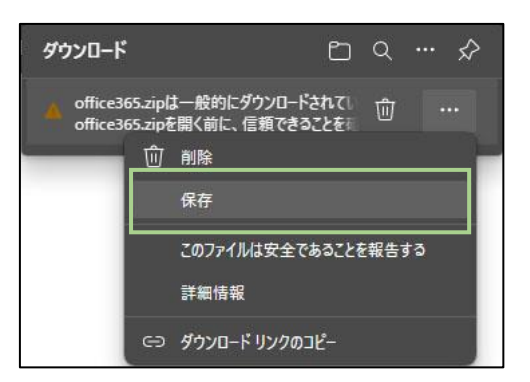

6. 「詳細表示」を押します。

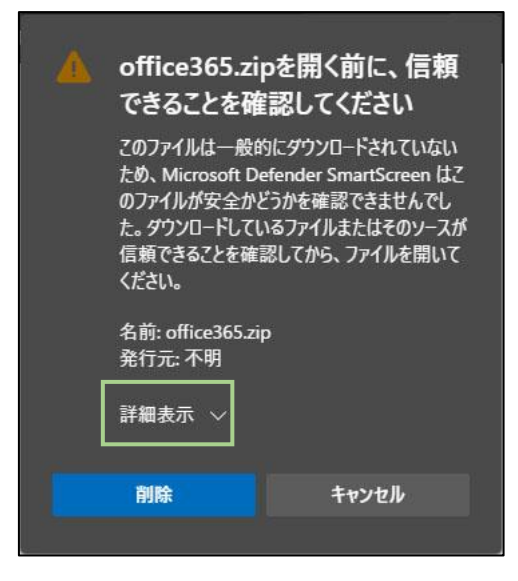

7. 「保持する」を押します。

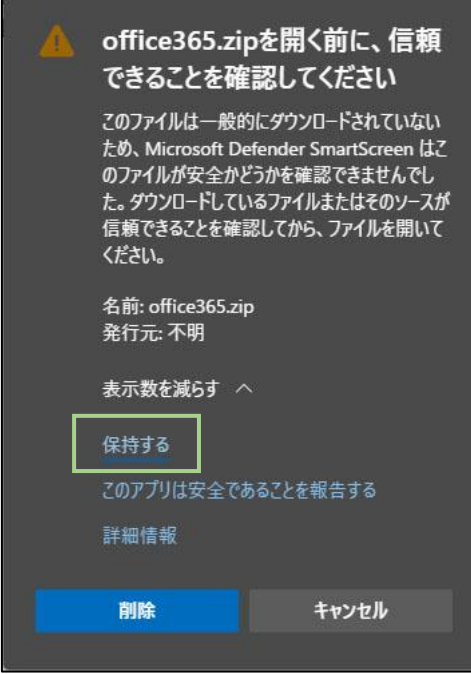

8. ダウンロードが完了します。ファイルは「ダウンロード」フォルダに保存されています。

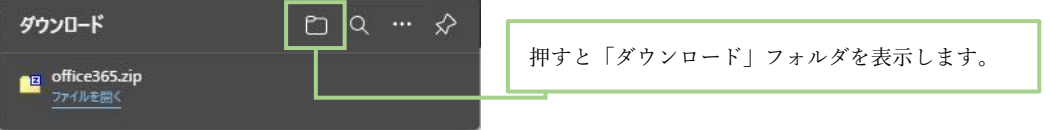

以上